# **ZOOM ON ZOOM"**

#### RILEY FREDERKING

MESA SPECIALIST
HARD MATH CAFE TUTORING FACILITATOR
YUBA COLLEGE

# ZOOM 101 AGENDA

- WHAT IS ZOOM?
- PROFILE SETTINGS
- MEETINGS VS. WEBINARS
- SCHEDULING MEETINGS
- RECORDING
- WAITING ROOMS
- BREAKOUT ROOMS
- SCREEN SHARE
- VIRTUAL BACKGROUNDS
- TIPS AND TRICKS

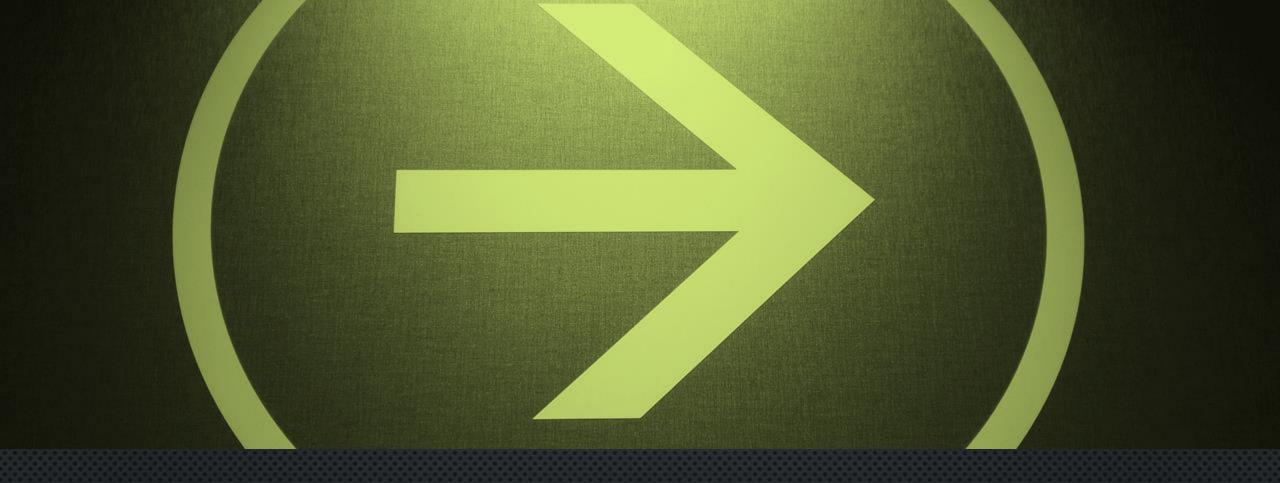

# LET'S GET STARTED

### WHAT IS ZOOM?

- VIRTUAL CONFERENCING TOOL
- VIDEO, AUDIO, AND SCREENSHARING CAPABILITIES
- CLOUD BASED
- ZOOM/CONFERZOOM WEBSITE, MOBILE OR DESKTOP APP, OR CANVAS
- MULTI-PLATFORM

# HOW TO ACCESS ZOOM ACCOUNT

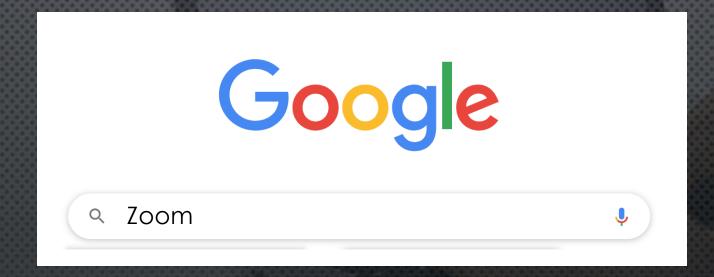

https://zoom.us/

### Zoom.us

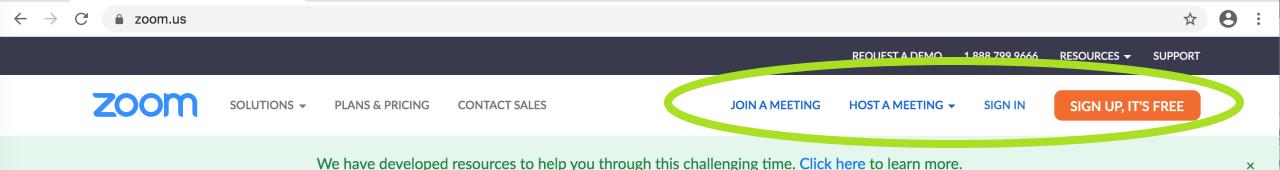

In this together.
Keeping you securely
connected wherever you
are.

Sign up for Free

Helpful Resources

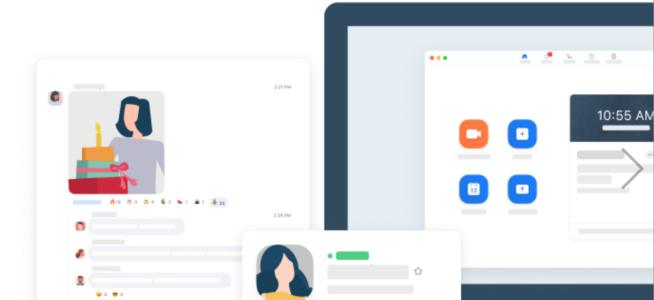

### ZOOM PROFILE PAGE

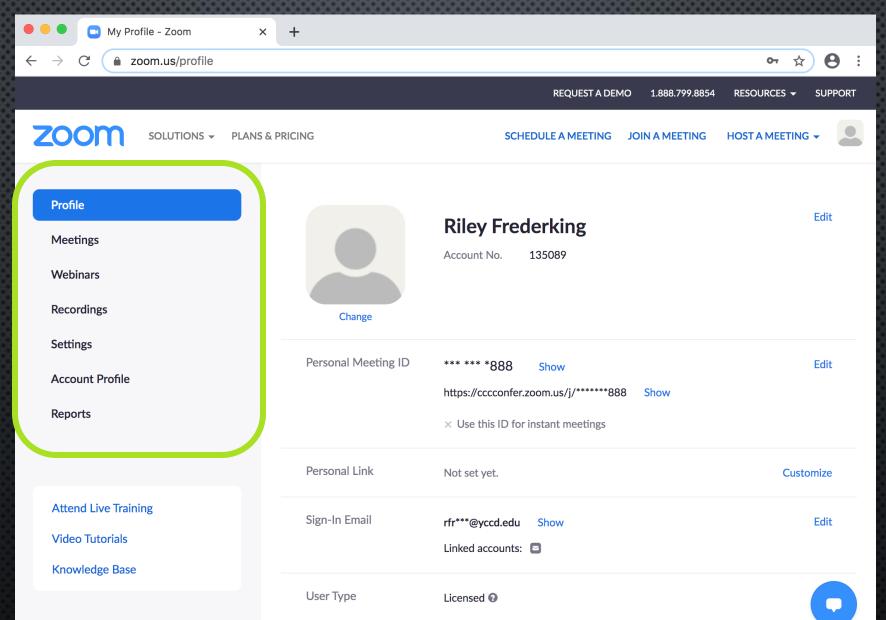

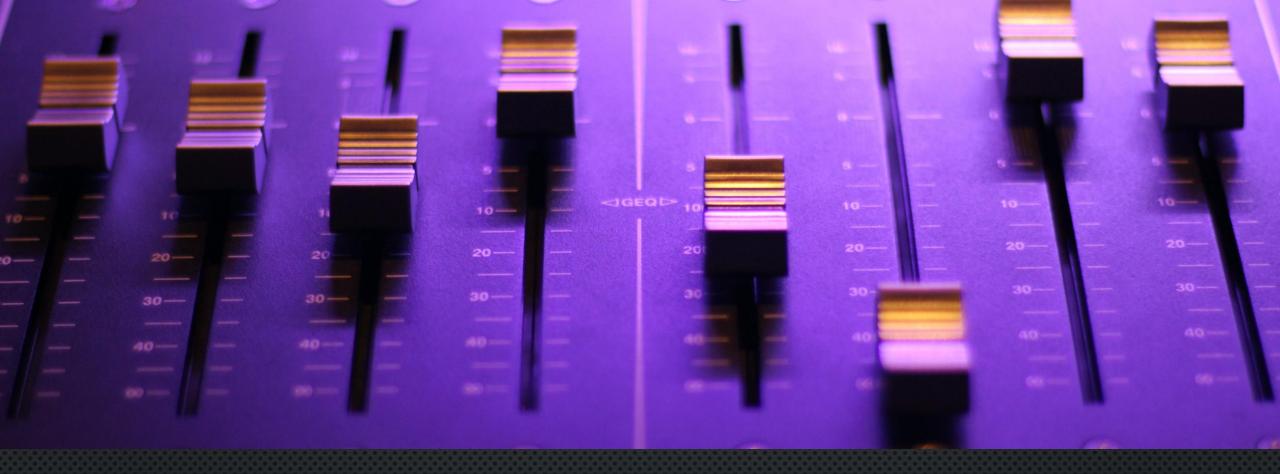

# PROFILE SETTINGS

https://zoom.us/profile/setting

### ZOOM PROFILE SETTINGS

#### GENERAL ACCOUNT SETTINGS FOR

- SECURITY
- SCHEDULING A MEETING
- IN MEETING
- EMAIL NOTIFICATIONS
- AND MORE!

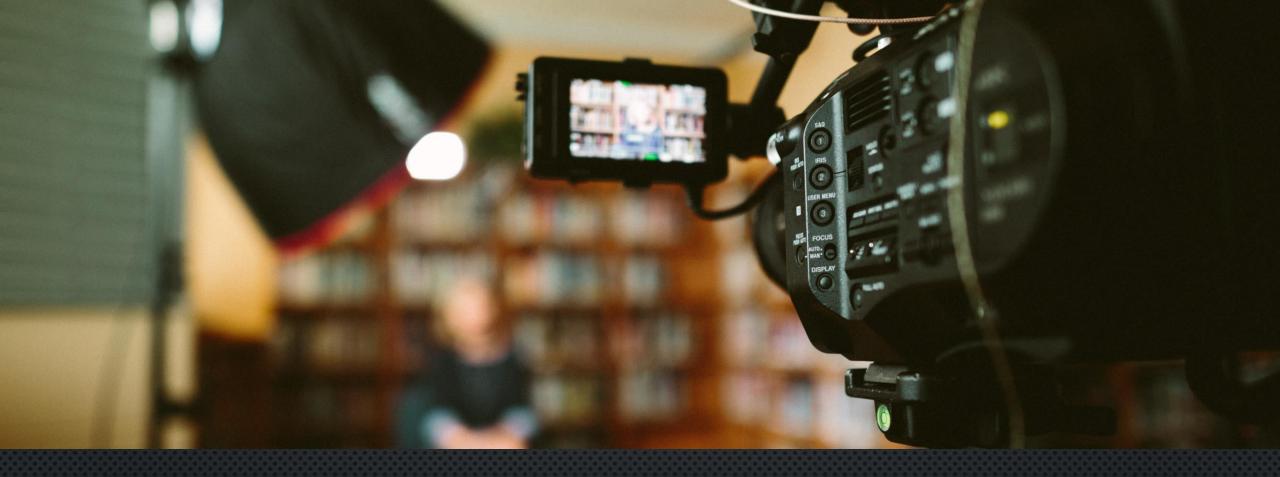

# MEETINGS VS. WEBINARS

### MEETINGS VS. WEBINARS

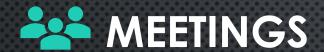

- COLLABORATIVE
- PARTICIPANTS
  - SCREEN-SHARE
  - CONTROL VIDEO & AUDIO
  - CHAT
- BREAKOUT ROOMS
- INTERACTIVE

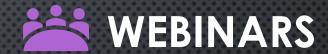

- VIEW-ONLY
- HOST
  - SCREEN-SHARE
  - CONTROL VIDEO & AUDIO
- PARTICIPANTS
  - CHAT
- LARGE AUDIENCES

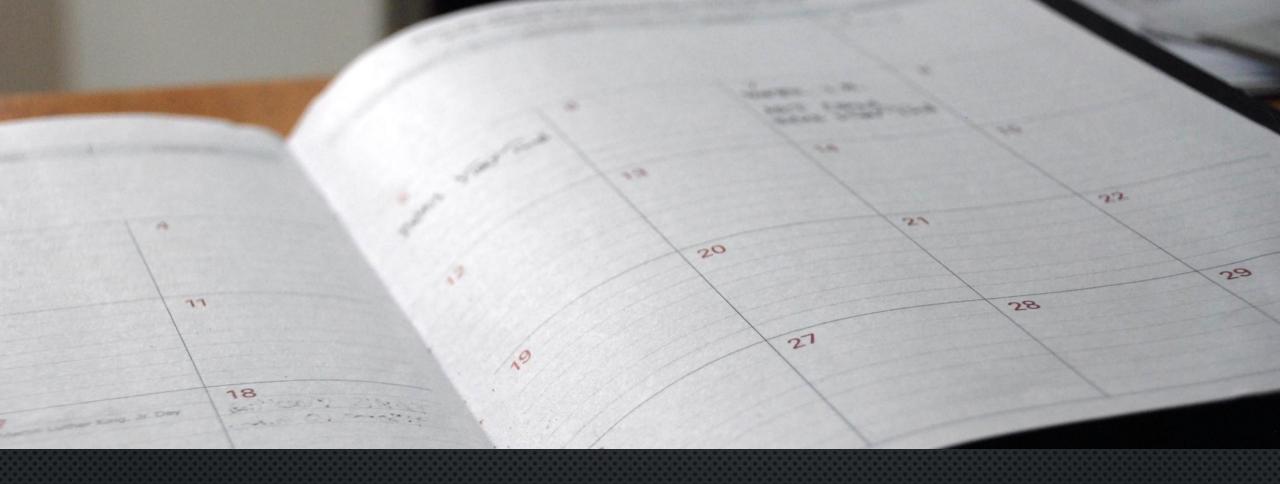

## SCHEDULING MEETINGS

# SCHEDULING MEETINGS

- > GO TO ZOOM PROFILE
  - > SELECT MEETINGS
    - SCHEDULE A NEW MEETING

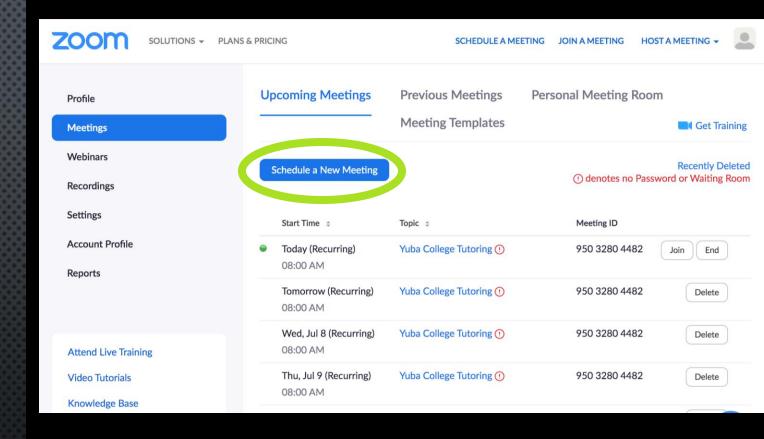

https://zoom.us/meeting/schedule

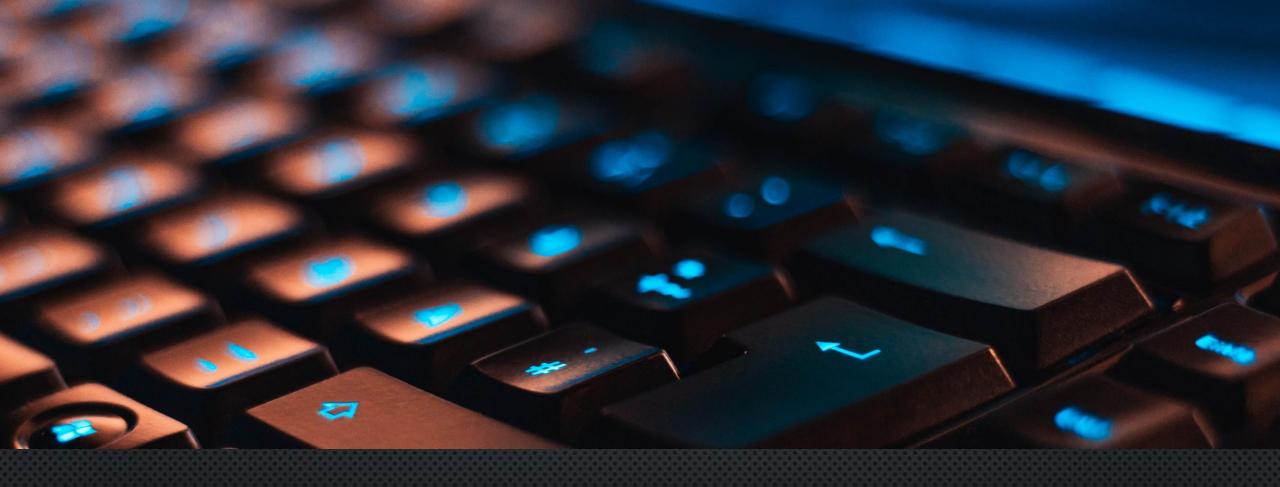

# ZOOM SESSIONS

### ZOOM BOMBING

- UNINVITED INDIVIDUALS ACCESSING
   PRIVATE ZOOM MEETING
- INAPPROPRIATE CONTENT
- INTENTIONAL DISRUPTION OF MEETINGS

### WAYS TO AVOID ZOOM BOMBING

#### WHEN SCHEDULING MEETINGS

- CREATE A MEETING PASSWORD
- UTILIZE WAITING ROOM FEATURE
- MUTE PARTICIPANTS
- DO NOT ALLOW REMOVED PARTICIPANTS TO REJOIN
- MEETING REGISTRATION

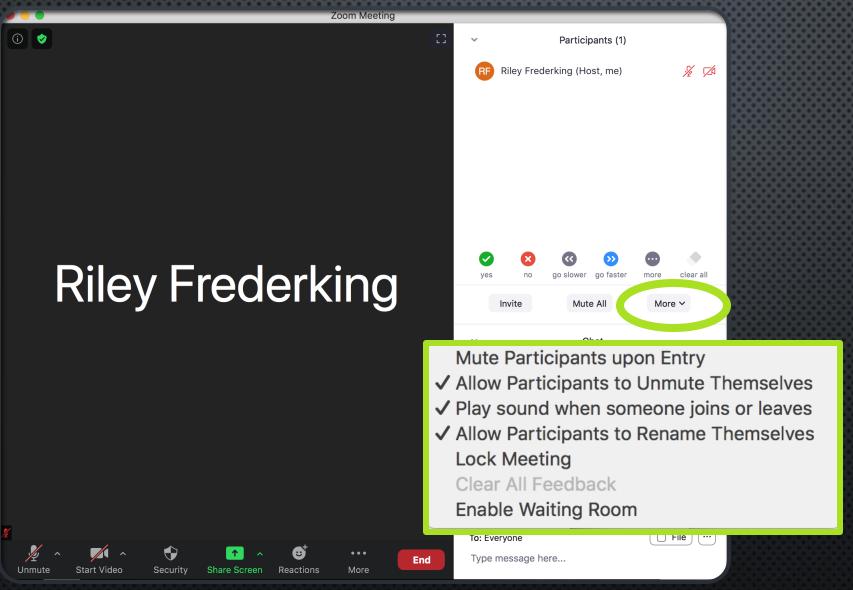

# ZOOM SESSIONS

- CLICK PARTICIPANTS
  - > CLICK MORE
    - SEE IN SESSION SETTINGS

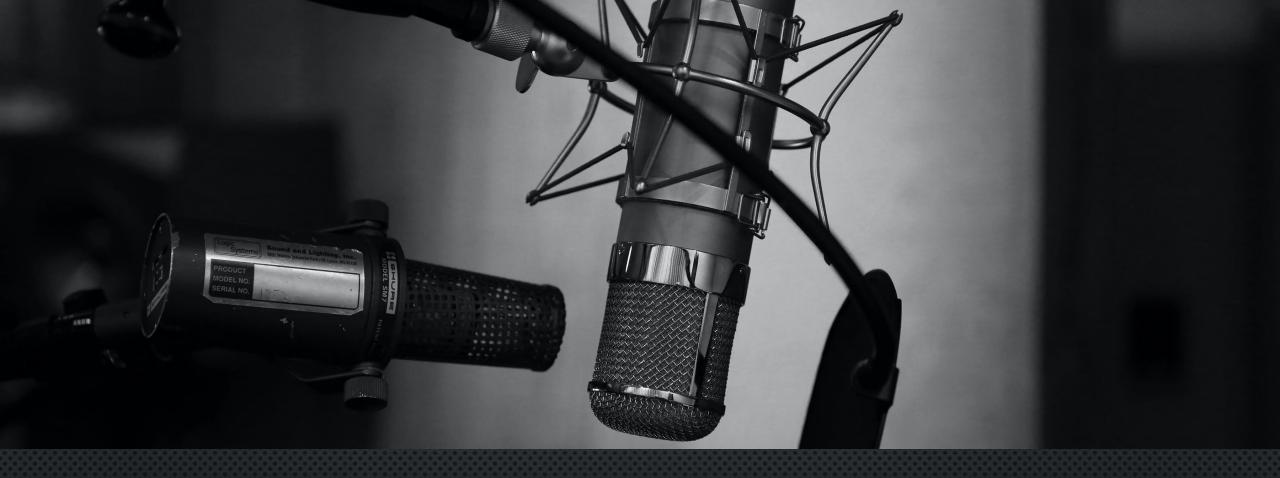

# RECORDING

### RECORDING

- MP4 (VIDEO) AND M4A (AUDIO) AND TEXT (CHAT) FORMATS
- LOCAL RECORDING OR CLOUD RECORDING
  - CLOUD
    - THE VIDEO, AUDIO, AND CHAT ARE RECORDED IN THE ZOOM CLOUD
    - FILES CAN BE DOWNLOADED TO A COMPUTER OR STREAMED FROM A BROWSER
- NOTE: IF YOU STOP AND START RECORDING, THE SESSION WILL BE SAVED IN VARIOUS SEGMENTS

### RECORDING

- CAN SET UP TO RECORD AUTOMATICALLY WHEN SCHEDULING MEETINGS
- WHEN A SESSION IS BEING RECORDED A VERBAL ANNOUNCEMENT WILL BE MADE AND A NOTIFICATION WILL APPEAR AT TOP OF WINDOW

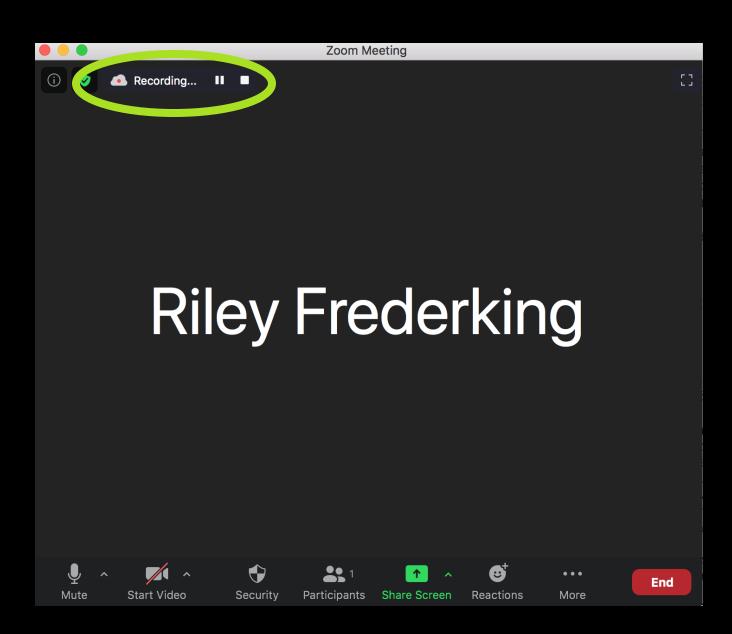

- ONCE IN A MEETING
  - SELECT RECORD
    - A NOTIFICATION WINDOW WILL APPEAR AT TOP LEFT OF WINDOW

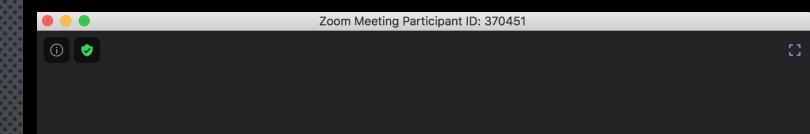

### Riley Frederking

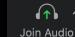

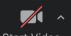

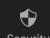

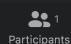

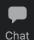

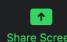

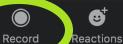

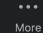

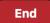

# IN SESSION RECORDING

#### **ALTERNATE IN MEETING OPTION**

- CLICK CARET NEXT TO VIDEO ICON
  - CLICK VIDEO SETTINGS

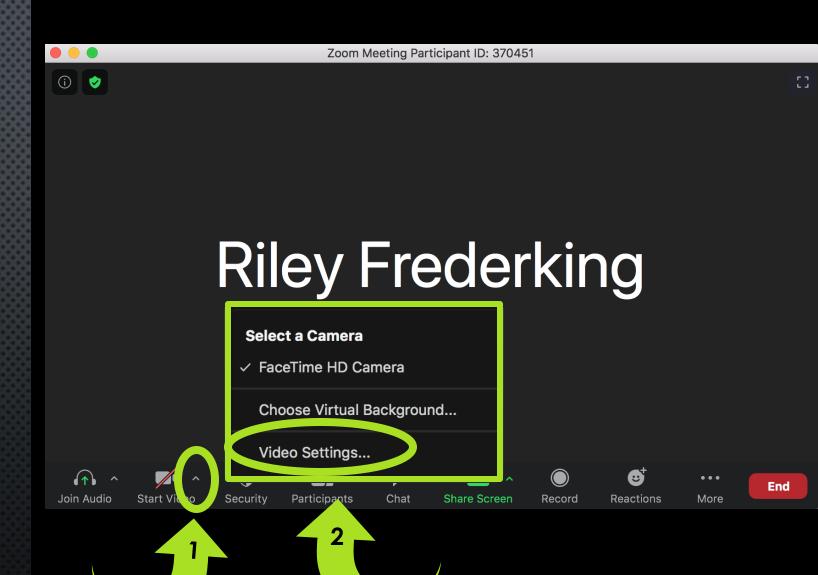

# IN SESSION RECORDING

#### **ALTERNATE IN MEETING OPTION**

- CLICK CARET NEXT TO VIDEO ICON
  - CLICK VIDEO SETTINGS
    - > SELECT RECORDING
      - CHOOSE WHERE TO STORE VIDEO FILE

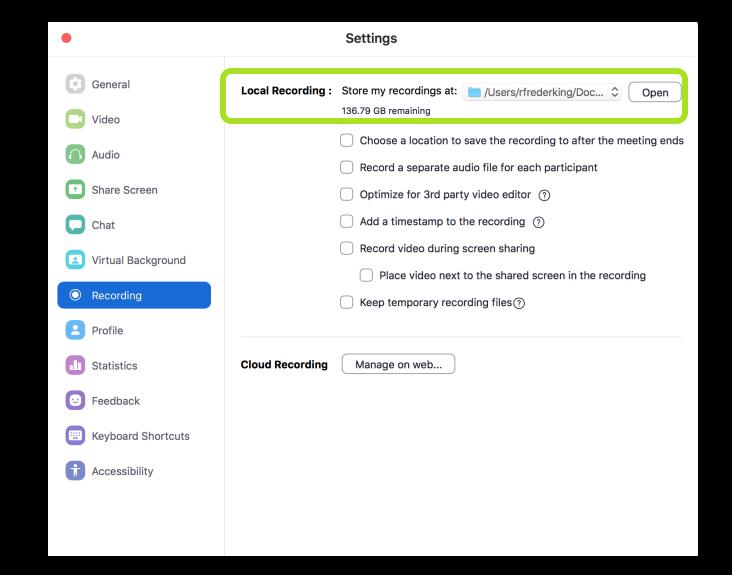

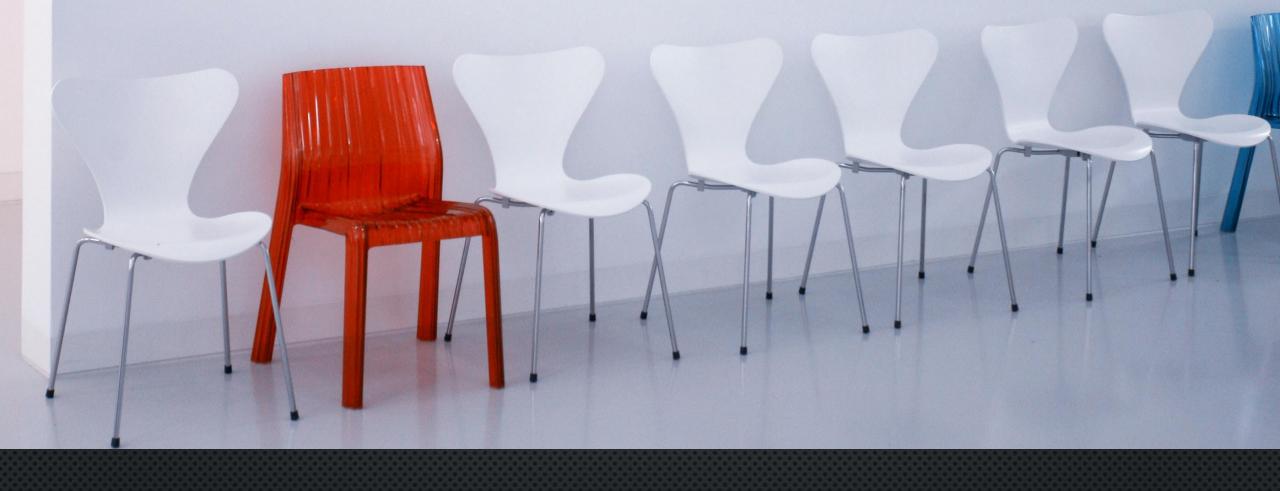

# WAITING ROOMS

### WAITING ROOMS

- ADMIT PARTICIPANTS INDIVIDUALLY OR AS A GROUP
- PREVENTS INDIVIDUALS FROM JOINING WITHOUT PERMISSION
- ALLOWS CONTROL OF WHEN PEOPLE JOIN
- HELPS TO PREVENT ZOOM BOMBING

### WAITING ROOMS

#### PARTICIPANT VIEW

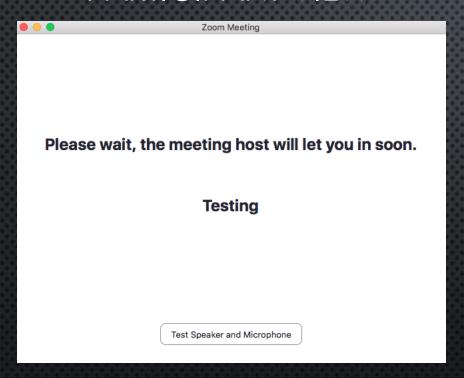

#### **HOST VIEW**

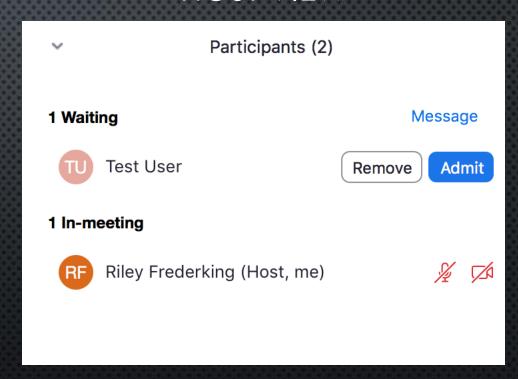

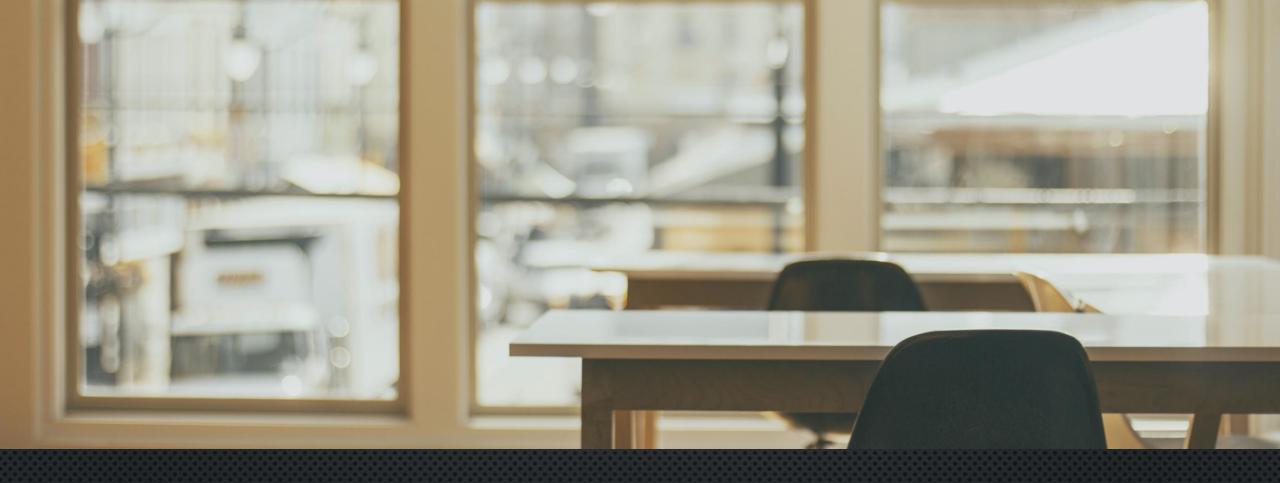

- ALLOWS FOR COLLABORATIVE LEARNING
- INTERACTIVE ENVIRONMENT
- UP TO 50 SEPARATE ROOMS

NOTE: RECORDS ONLY MAIN ROOM

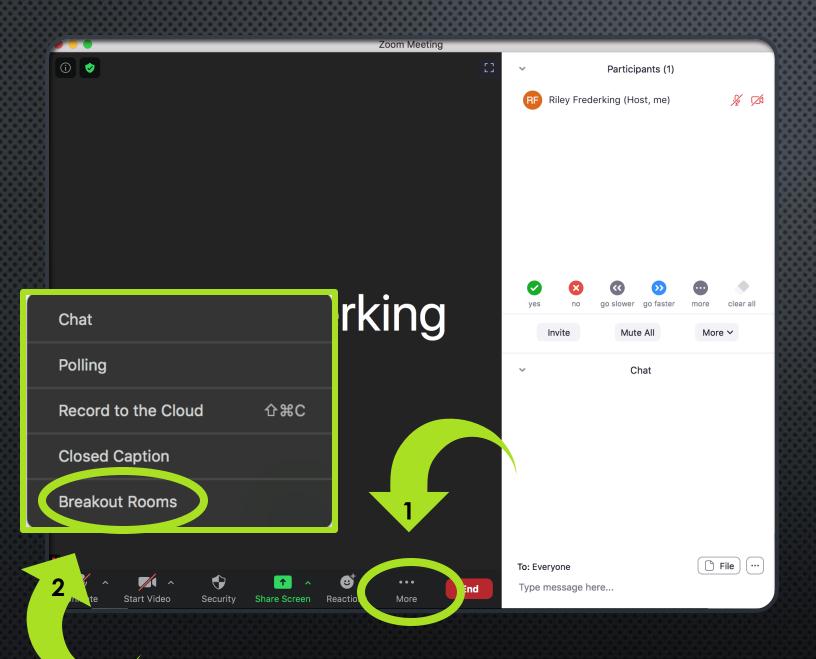

#### TO OPEN ROOMS

- > ONCE IN A MEETING
  - > SELECT MORE
    - BREAKOUT ROOMS

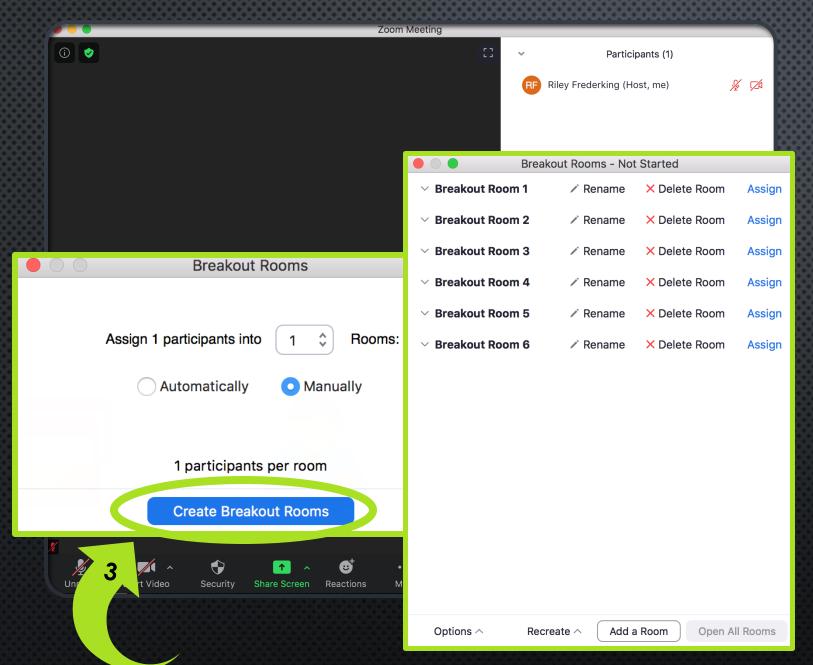

#### TO OPEN ROOMS

- ONCE IN A MEETING
  - SELECT MORE
    - BREAKOUT ROOMS
      - CREATE BREAKOUT ROOMS
- NOTE: YOU WILL NOT BE ABLE TO OPEN ROOMS UNTIL THERE ARE PARTICIPANTS

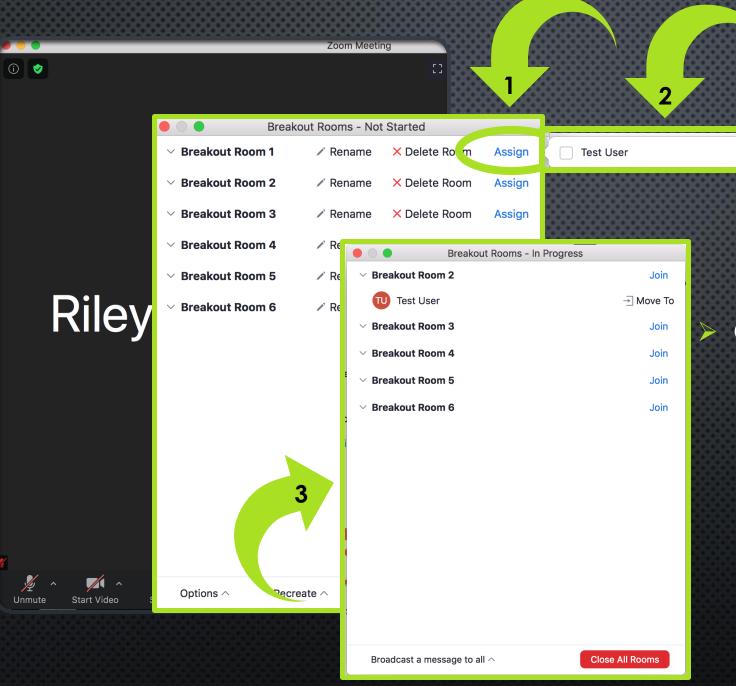

# ASSIGNING TO ROOMS

- CLICK ASSIGN
  - SELECT PARTICIPANT
    - PARTICIPANT WILL SEE INVITATION TO ROOM

NOTE: HOST. CAN MOVE
PARTICIPANTS AT ANY TIME AND
HOST CAN MOVE BETWEEN ROOMS
AT WILL

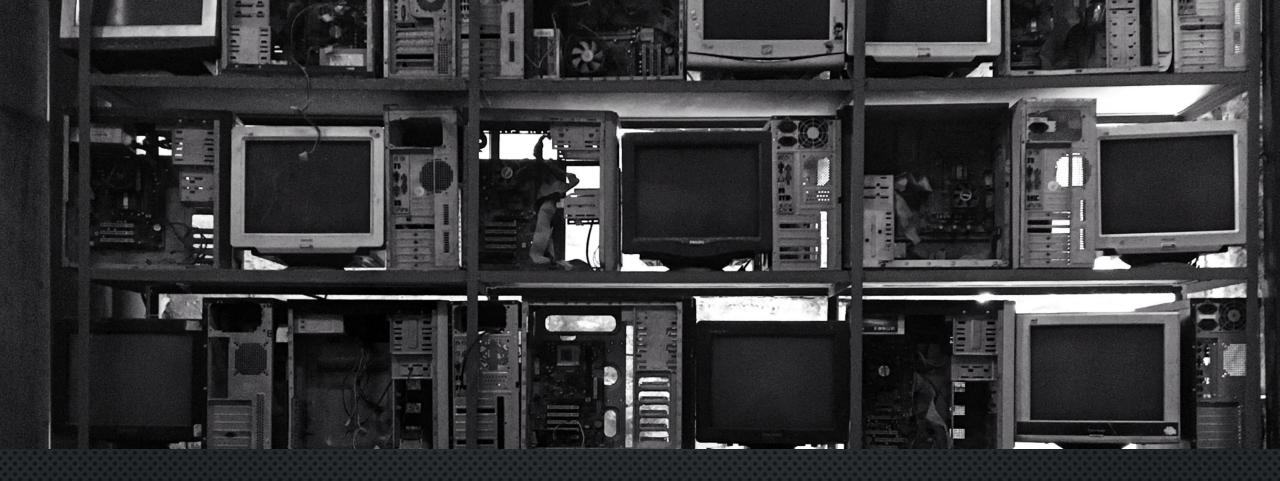

## SCREEN SHARING

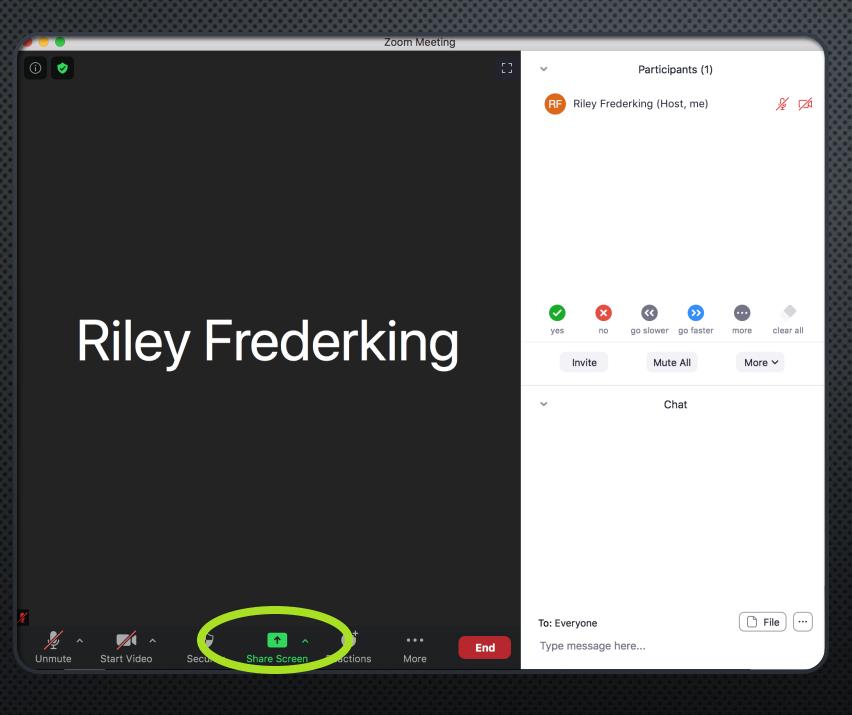

# SCREEN SHARING

- ONCE IN A MEETING
  - SELECT SHARE SCREEN
    - > SELECT WHAT TO SHARE

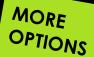

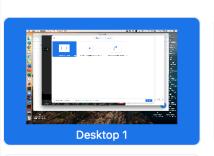

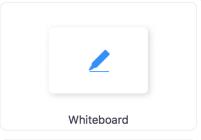

Bas

Advanced

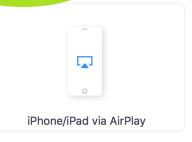

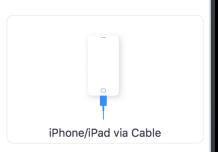

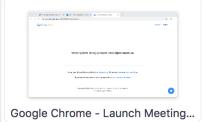

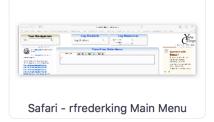

# SCREEN SHARING

- ENTIRE DESKTOP
- PORTION OF SCREEN
- WHITE BOARD
- INDIVIDUAL PROGRAMS

Share

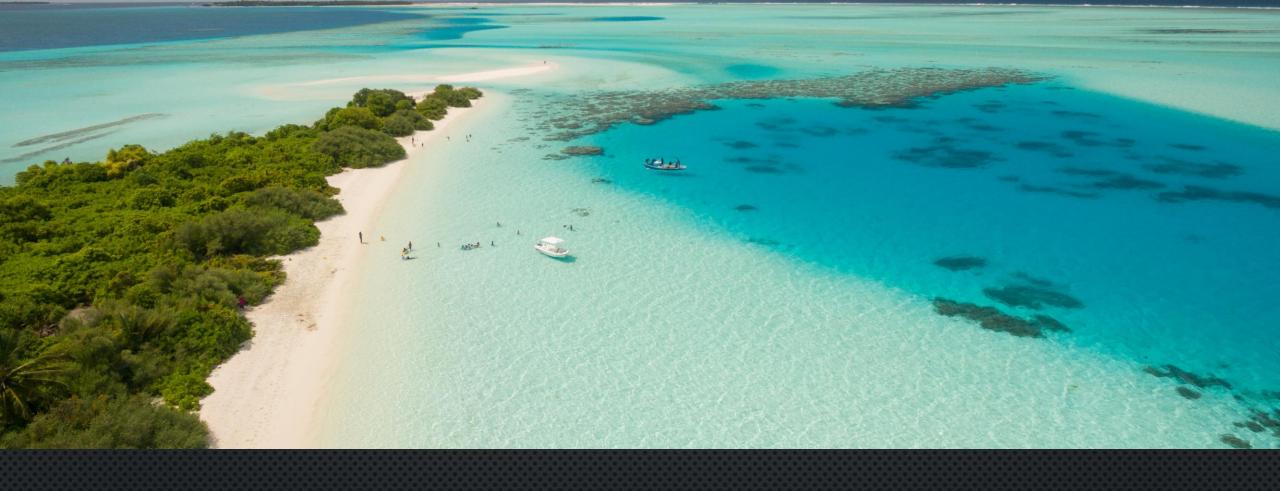

# VIRTUAL BACKGROUND

## VIRTUAL BACKGROUND

#### **ONCE IN MEETING**

- SELECT CARET NEXT TO VIDEO ICON
  - CHOOSE VIRTUAL BACKGROUND

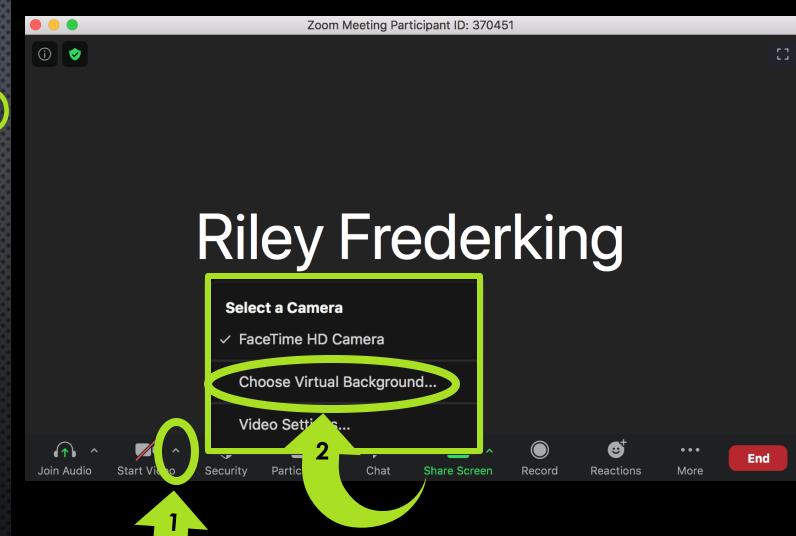

General

Video

Audio

Share Screen

Chat

Virtual Background

Recording

Profile

Statistics

Feedback

**Keyboard Shortcuts** 

Accessibility

#### Settings

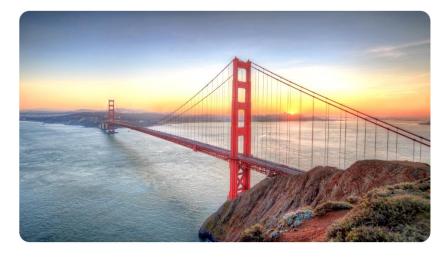

#### **Choose Virtual Background**

None

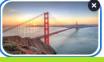

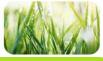

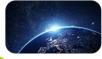

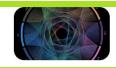

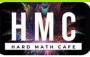

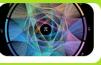

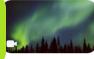

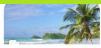

I have a green screen ?

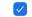

Mirror my video

## VIRTUAL BACKGROUND

YOU CAN USE PRELOADED BACKGROUNDS OR ADD YOUR OWN!

TIP: AVOID OUTFITS THAT MATCH BACKGROUNDS

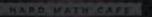

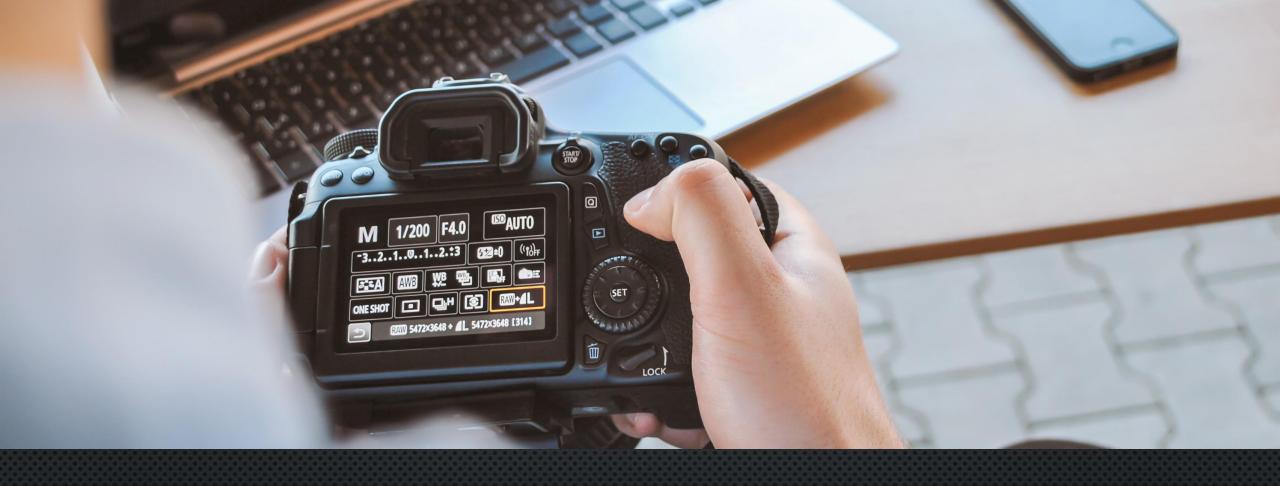

## VIDEO SETTINGS

## VIDEO SETTINGS

#### **ONCE IN MEETING**

- SELECT CARET NEXT TO VIDEO ICON
  - > CHOOSE VIDEO SETTINGS

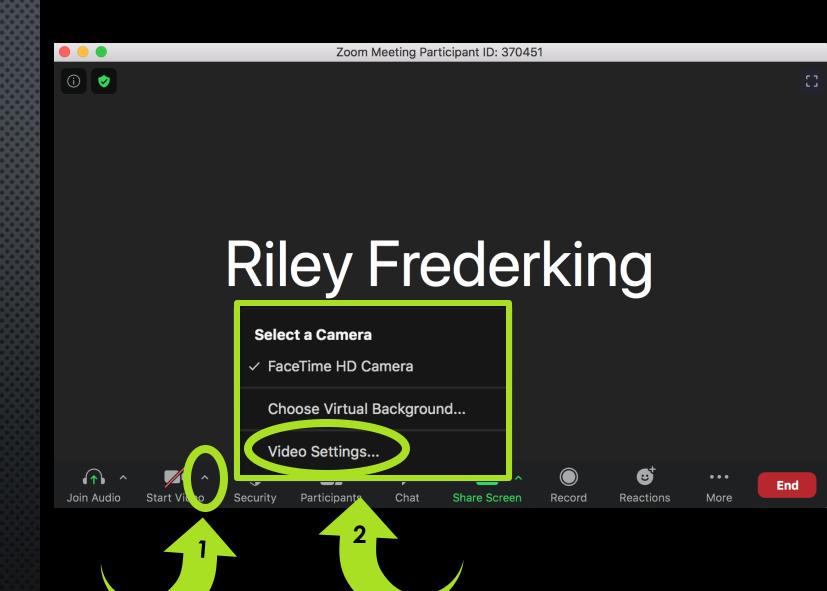

# VIDEO SETTINGS

- MIRROR MY VIDEO
- TOUCH UP APPEARANCE
- TURN OFF VIDEO WHEN JOINING

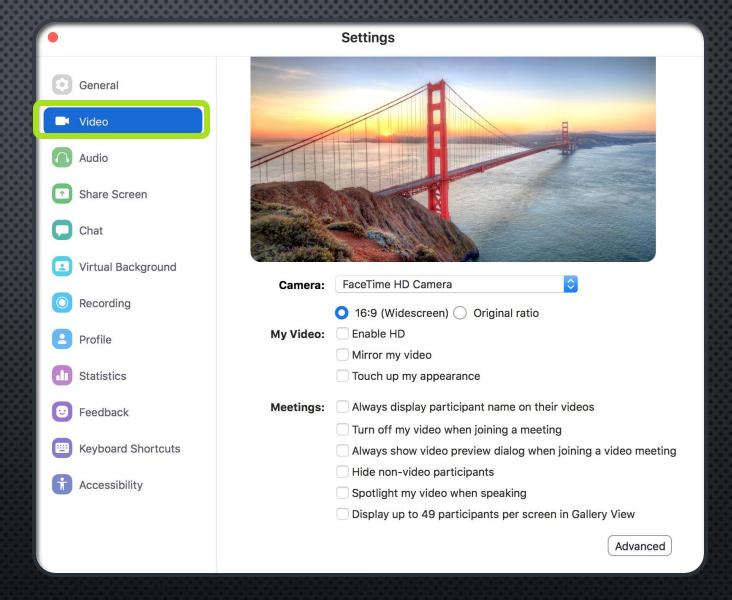

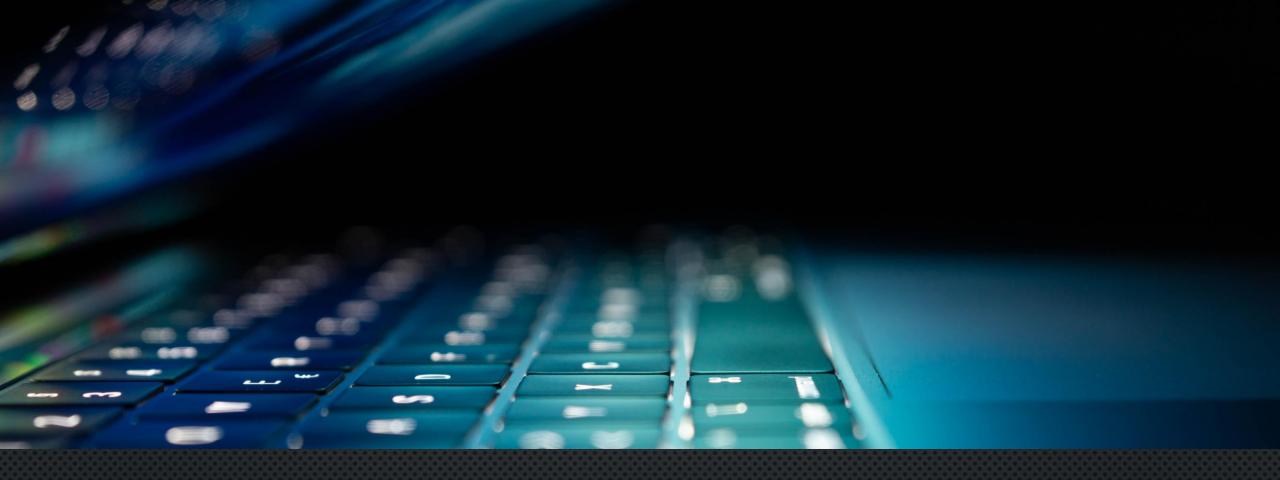

## TIPS AND TRICKS

& HELPFUL LINKS

### TIPS & TRICKS

- CONSIDER YOUR ENVIRONMENT
- TAKE INTO ACCOUNT ROOM LIGHTING
  - BEST TO HAVE LIGHT IN FRONT OF YOU
- BE MINDFUL OF BACKGROUND NOISE
- MAKE SURE YOU ARE SITTING APPROPRIATELY CLOSE (OR FAR) FROM CAMERA AND MICROPHONE
- LOOK INTO CAMERA

### MORE...

- PROVIDE CLEAR GUIDELINES (IN ADVANCE) HOW TO CONNECT TO THE ZOOM SESSION
- ANNOUNCE IF RECORDING SESSION
- IF POSSIBLE, JOIN THE SESSION EARLY
- EXPLORE ZOOM WITH FRIENDS, COWORKERS, OR FAMILY
- WEAR PANTS

### **HELPFUL LINKS**

- AVOIDING ZOOM BOMBING:
  - HTTPS://YCCD.TEAMDYNAMIX.COM/TDCLIENT/19
     11/PORTAL/KB/ARTICLEDET?ID=104675
- ZOOM HELP LINKS:
  - https://conferzoom.org/ConferZoom/Guide
  - <u>HTTPS://SUPPORT.ZOOM.US/HC/EN-US</u>
- ZOOM TUTORIALS:
  - HTTPS://SUPPORT.ZOOM.US/HC/EN-US/ARTICLES/206618765-ZOOM-VIDEO-TUTORIALS

- **-USING ZOOM WITH CANVAS:** 
  - <u>https://www.youtube.com/watch?v=hX3KsaYcELo</u>
- CLOSED CAPTIONING:
  - •https://support.zoom.us/hc/enus/articles/207279736-Usingclosed-captioning

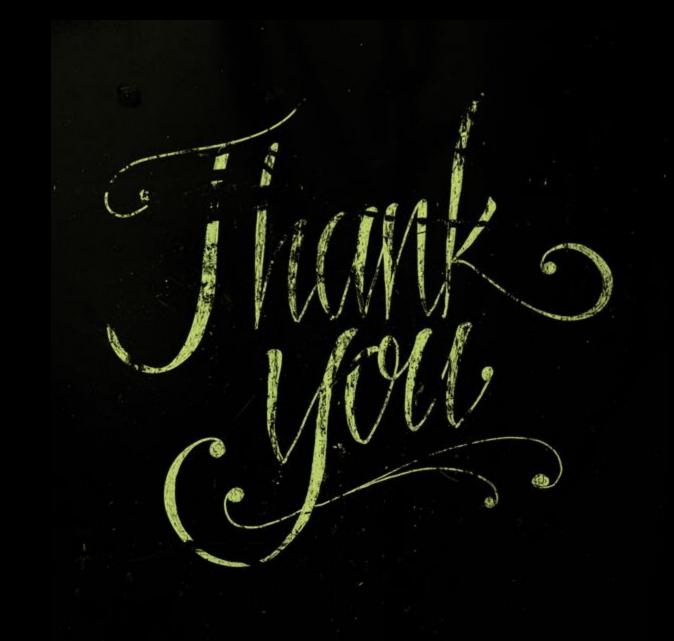